[AlineaSol Chat](#page-0-0) [1.2](#page-0-1)

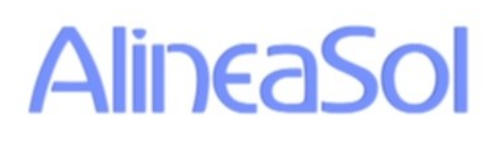

## <span id="page-0-0"></span>AlineaSol Chat

### User Guide

<span id="page-0-1"></span>Version: 1.2 Date: 25/01/2016

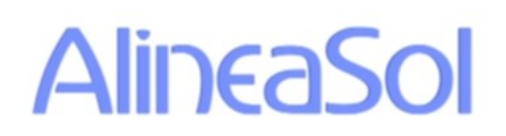

AlineaSol Chat 1.2

### **Table of contents**

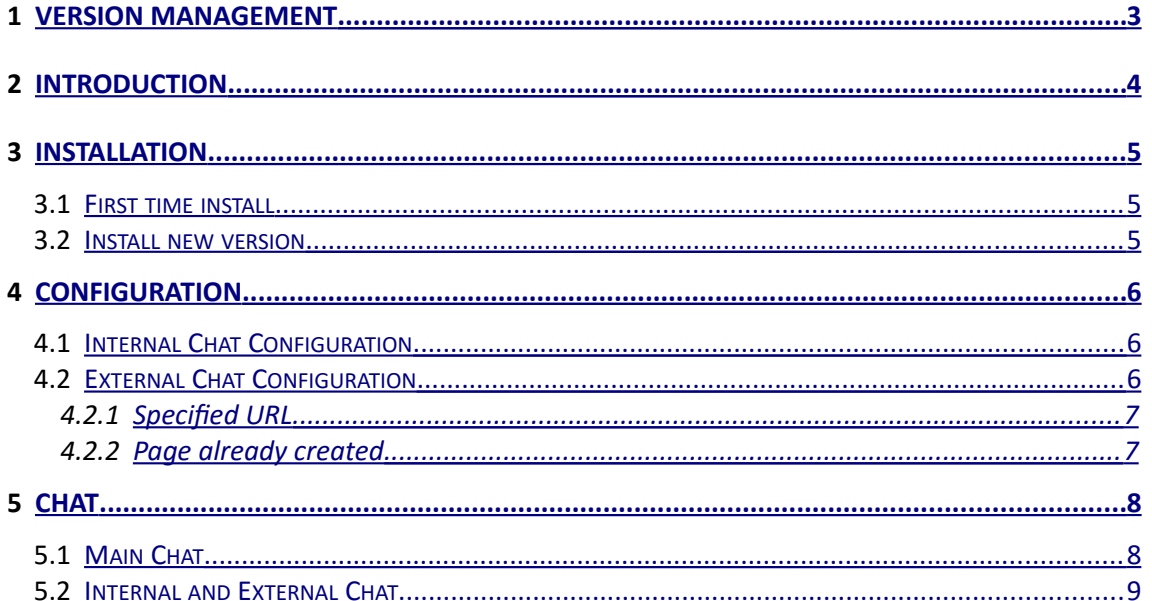

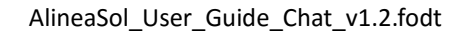

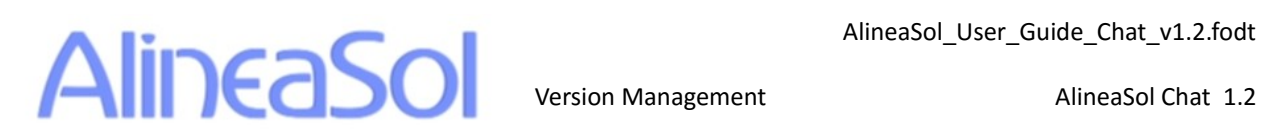

#### <span id="page-2-0"></span>**1 Version Management**

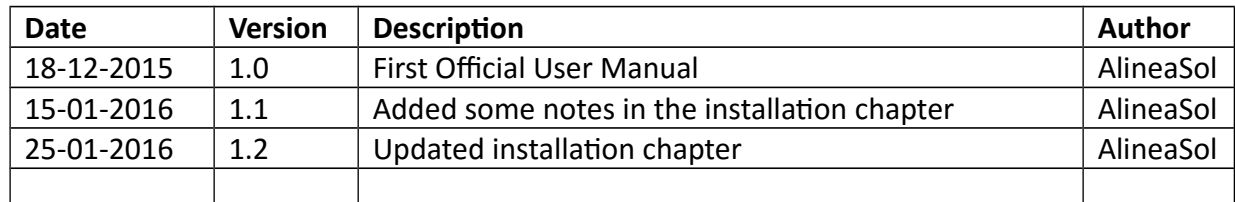

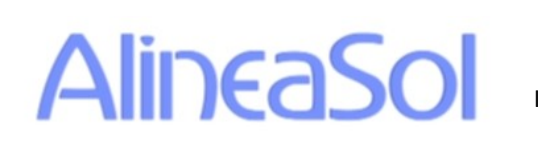

#### <span id="page-3-0"></span>**2 Introduction**

This document is the user guide to AlineaSol´s Chat (Asol Chats) module for SugarCRM. The guide covers release 1.0.X.

AlineaSol Chat is part of a family of modules that AlineaSol has developed on top of the SugaCRM base. These modules include:

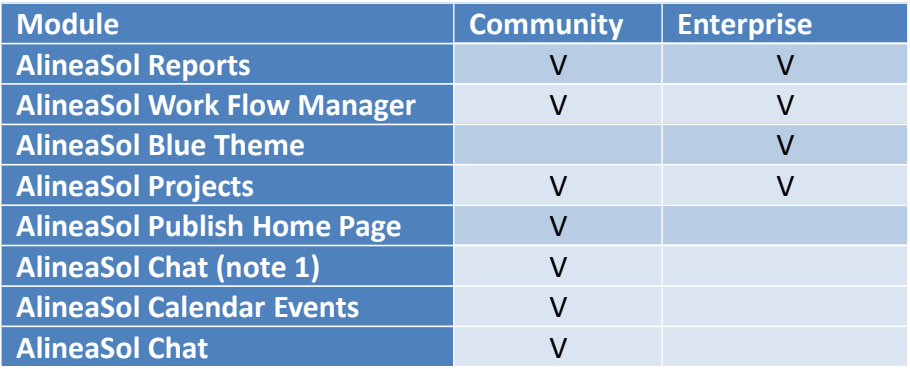

Community edition has regular new releases.

AlineaSol Chat has been tested and runs on both SugarCRM CE and SuiteCRM. As with all AlineaSol modules, MySQL is required as database.

AlineaSol Chat Community has two main features implemented:

- Capability to send real time messages between CRM users.
- Capability to send real time messages between external portals (your main shop page for example)and your CRM .

This last feature makes AlineaSol Chat module a fantastic option to add a simple help center in your business.

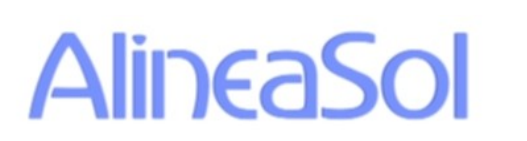

Installation **[AlineaSol Chat](#page-0-0) [1.2](#page-0-1)** 

#### <span id="page-4-2"></span>**3 Installation**

AlineaSol Chat, community edition, can be downloaded from:

#### <https://www.alineasol.com/en/apps.html>

Note that you will find here 2 files for AlineaSol chat, one for your CRM instance, and another to be reused with your own portal (to support external chats).

Requirements:

• Use MySQL as database

#### <span id="page-4-1"></span>**3.1 First time install**

Follow the standard way to load a module in SugarCRM: Login as a SugarCRM admin user

- Go to "Admin"
- Select "Module Loader"
- Select the module, and upload
- Install the module

See *Configuration* chapter to learn how to set up your first AlineaSol Chat configuration.

#### <span id="page-4-0"></span>**3.2 Install new version**

Recommended procedure:

- Uninstall older version but **KEEP DATABASE**
- Install new version of module

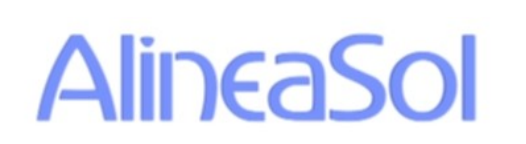

#### <span id="page-5-2"></span>**4 Configuration**

If you are going to install the AlineaSol Chat module for the first time you must set up some configuration for anything to happen.

#### <span id="page-5-1"></span>**4.1 Internal Chat Configuration**

For a CRM user to have access to AlineaSol Chat, they must have a specific role assigned. This can be any role: an existing one or a new dedicated one.

Assign role to users:

- Go to "Admin"
- Select "Role Management"
- Press "Create" or select an available role
- Assign the users to the role

Assign the role to AlineaSol Chat

- Go to "Admin"
- In "AlineaSol Chat" panel select "Role Settings"
- Select the role that you want to granted access to the module

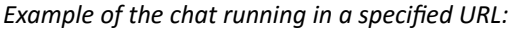

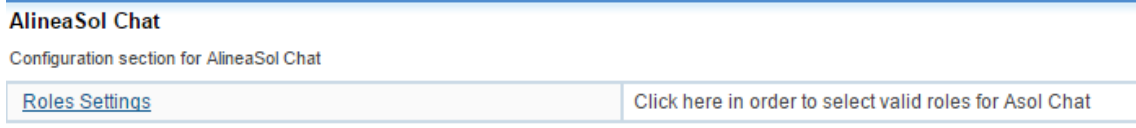

After this initial configuration you are ready to start with AlineaSol Chat.

#### <span id="page-5-0"></span>**4.2 External Chat Configuration**

To add the external chat to your page you need to follow these steps:

- Download **AlineaSol\_External\_Chat\_vx.y.z.zip** from the URL shown in Chapter 3 "Installation".
- Extract the zip and you will see the next structure:
	- /css
	- /external
	- /img
	- /js
	- index.html

First of all you must change in **jsonDao.js** located in *js* folder, the 3rd line. In this line you will see a URL; this URL connects your web app to your CRM. Modify the URL so that it reflects the base address of your CRM. See image below.

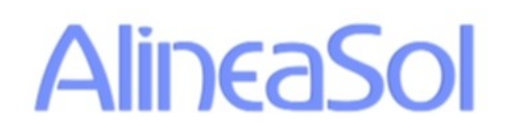

**Example of an URL configured:**<br>1 function ExternalJsonDao() {<br>2\_| //THIS URL MUST BE EDITED BY THE CLIENT WITH ITS OWN DIRECTION //Example: nttps://www.mypage.com./crminstancewame/index.pnprentryPoint=Asoitnatint0sercxternal<br>this.url = 'http://localhost/crm6522/index.php?entryPoint=AsolChatIntUserExternalInteractions';

Once you have configured the file with your URL you need to add all the unzipped files and folders into your server. Here you have two options:

- Create a specified URL for the chat
- Add the external chat to an existing Web page

#### <span id="page-6-1"></span>**4.2.1 Specified URL**

For this case you do not need more configuration related with the chat files. You only need to copy the files in the required folder, in Apache servers for example this is the /*htdocs* folder.

We recommend that you test this out as a first step anyhow to see that things work fine.

#### <span id="page-6-0"></span>**4.2.2 Existing web page**

For this case you will need to do more work. In the **index.html** you have all the html related with chat:

- Copy the links that there are in the tag *<head>* in your own html.
- Copy the content of the tag <body> inside your html.
- Move all the files and folders respecting the structure given in the html provided by us.

**Note:** The external chat will only appear if there is a CRM user online who he can chat. If the chat does not work check your server, html and css configurations too.

*Example of the chat running in a specified URL:*

# **AlineaSol**

Configuration and the Configuration Configuration

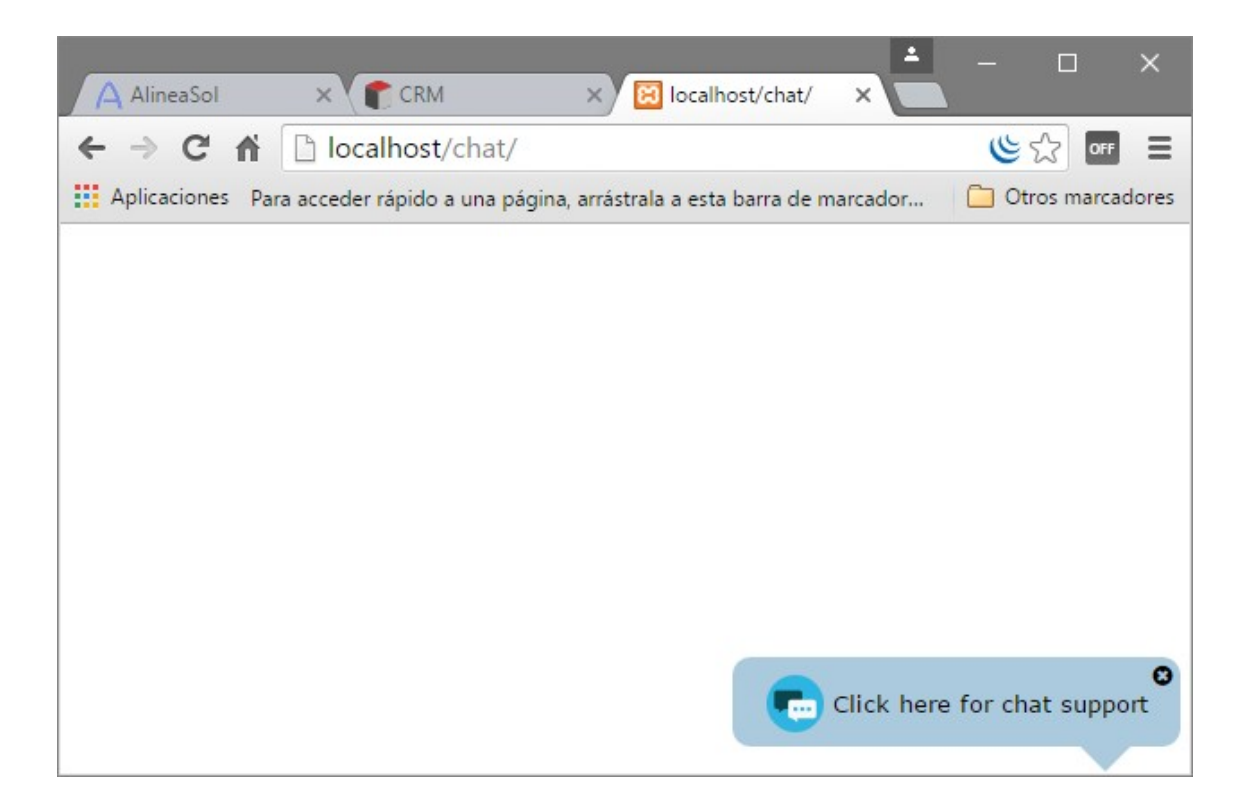

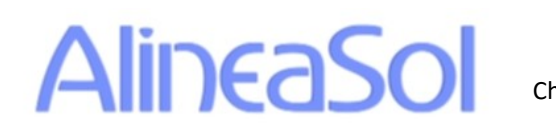

#### <span id="page-8-1"></span>**5 Chat**

**Note:** the screenshots show the AlineaSol Blue Theme skin.

Once everything is correctly configured you can log in the CRM with the user that you prefer and instantly AlineaSol Chat will appear in your browser.

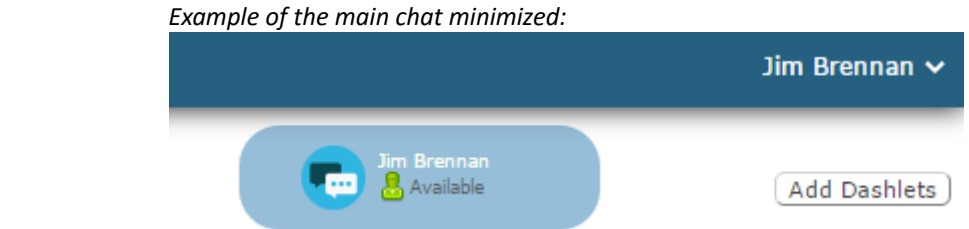

This chat is always ready to use independently of the view or module where you are.

#### <span id="page-8-0"></span>**5.1 Main Chat**

The picture above shows the main chat minimized with no new messages. The next image shows the chat displayed with a new message and the user status menu.

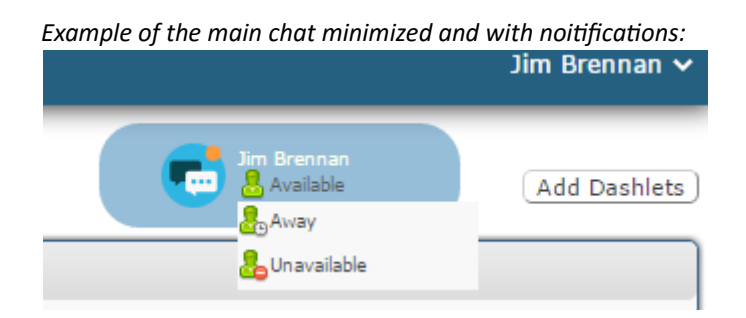

Clicking in the messages image will expand the chat showing us the **Internal and External Chat** options.

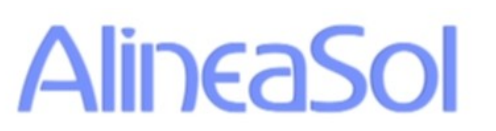

*Example of the main chat expanded:*

|      |                                                        | Jim Brennan $\sim$ |
|------|--------------------------------------------------------|--------------------|
|      | Jim Brennan<br>8 Available<br>ها                       | Add Dashlets       |
|      | Internal Chats <sup>0</sup><br>$\bullet\bullet\bullet$ |                    |
| Post | External Chats                                         | f500)<br>M<br>∸    |
| orpe | POWERED BY<br>AlineaSol                                | Reply              |

#### <span id="page-9-0"></span>**5.2 Internal and External Chat**

With the main chat expanded two new options will appear :

- Internal Chats
- External Chats

If you click on any of the 2, you will open the respective chat window. Click again to minimize it again (content is not lost).

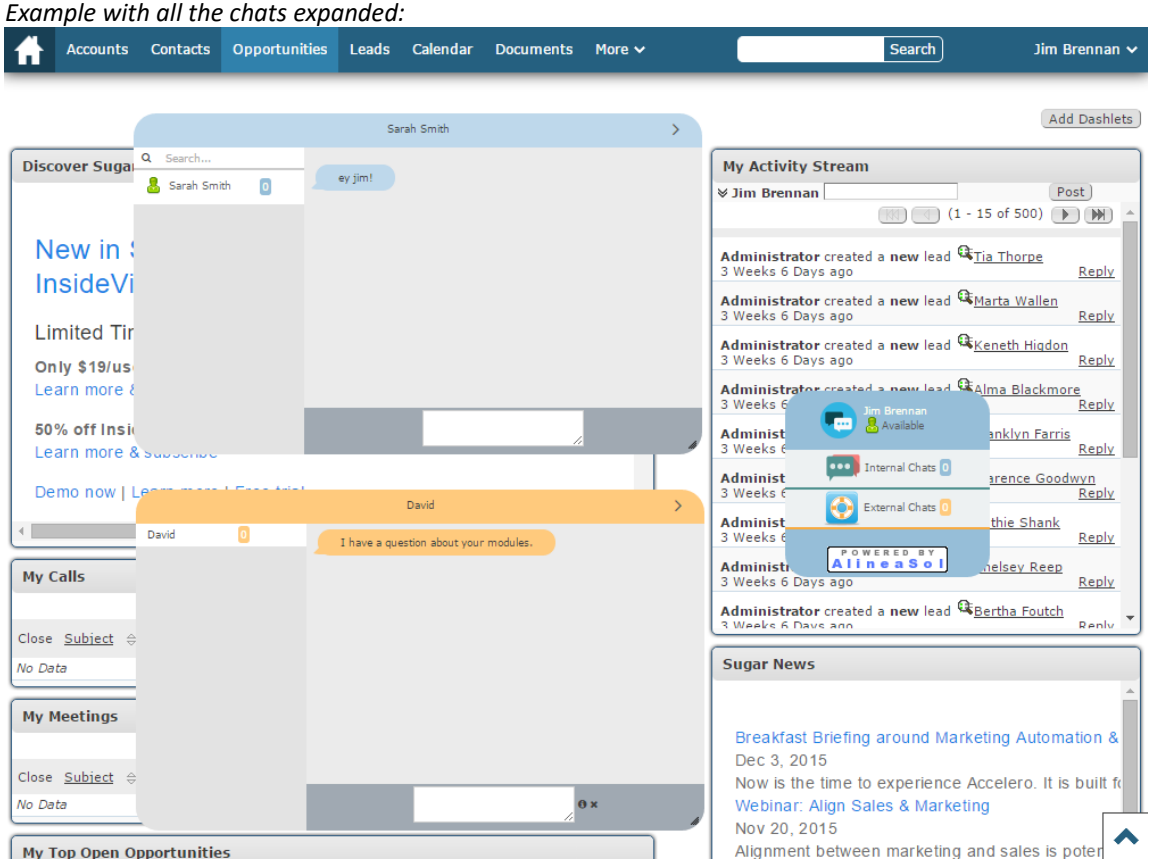

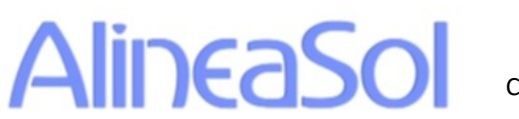

They are very similar, the main difference being that the **Internal Chat** only works for CRM users and the **External Chat** works for external users.

In the left panel you will see the users that are online in the case of internal chats, and non-deleted chats for external chats. To switch to a user chat: just press on its name.

To connect an external user first of all he will need to insert some data:

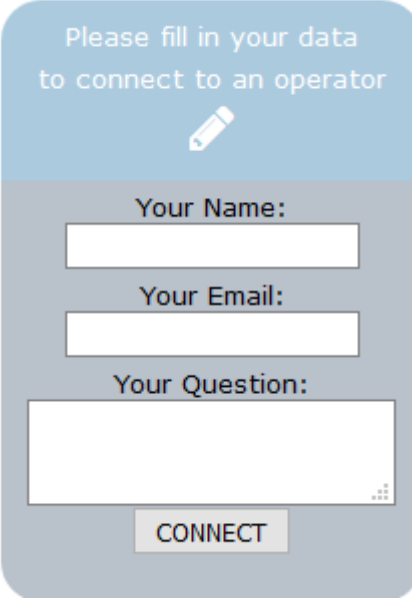

*Example of external user form:*

Once the user fills all the necessary data and presses "Connect", AlineaSol Chat will try to connect the user with one of the online CRM users.

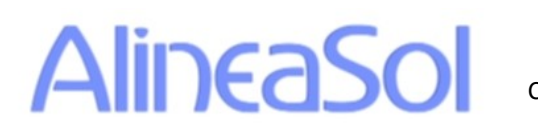

Chat [AlineaSol Chat](#page-0-0) [1.2](#page-0-1)

*Example of an external chat working:*

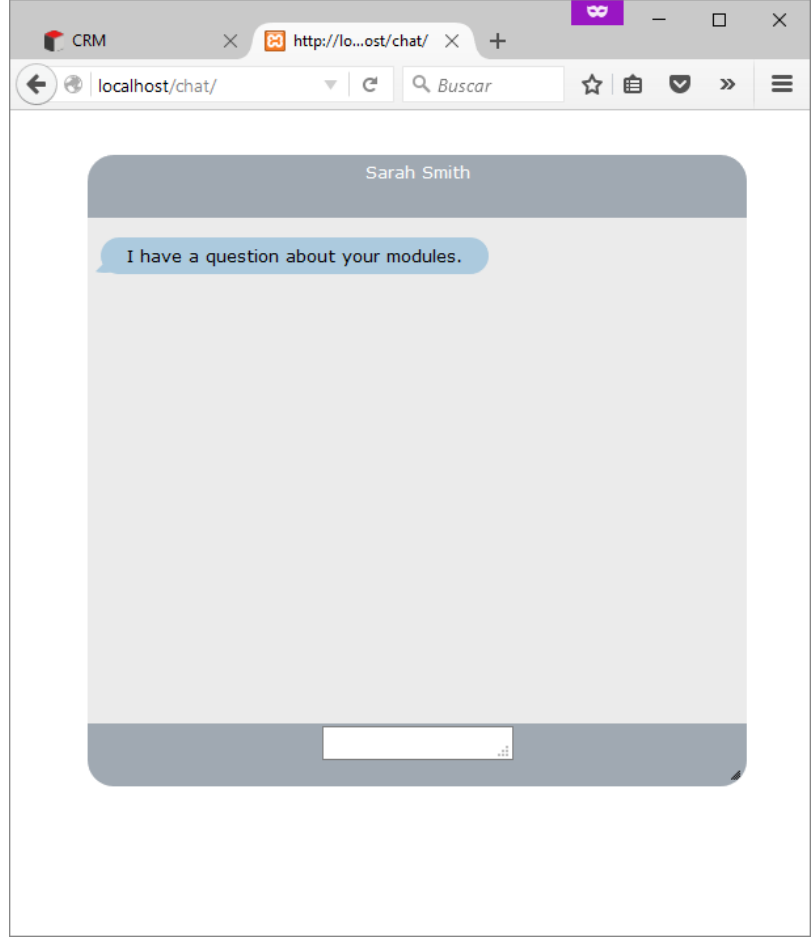

AlineaSol Chat will try to connect the external user question to the CRM AlineaSol user who has been longest chat-inactive.